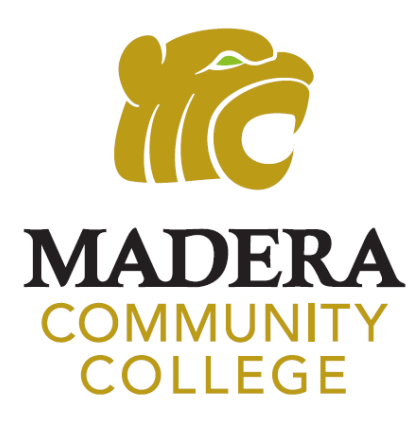

# **STUDENT EMAIL**

HOW TO ACCESS YOUR STUDENT EMAIL

### **CHECK YOUR STUDENT EMAIL REGULARLY**

#### **CHECK YOUR STUDENT EMAIL FOR IMPORTANT COLLEGE INFORMATION INCLUDING:**

Financial Aid Information Registration Information Vaccination Updates Class Updates Campus Updates & Events

**ALL OFFICIAL COMMUNICATION FROM THE COLLEGE IS SENT VIA YOUR STUDENT EMAIL** 

# **MY PORTAL LOG IN**

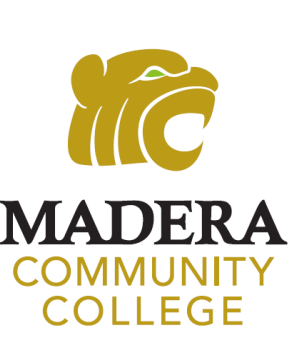

#### **USERNAME**

 Your USERNAME is your SCCCD/college ID number Your SCCCD/college ID number starts with "0" and is 7 digits long. It was sent your personal email.

 First letter of your first name (UPPERCASE) First letter of your last name (lowercase) *TEMPORARY* **PASSWORD –** *IF YOU'VE ALREADY CHANGED YOUR PASSWORD, THEN USE YOUR NEW PASSWORD*  6 digit birthdate (mmddyy) **EX: Cindy Flores was born April 4, 2001. Her password: Cf040401** 

*PLEASE CHANGE YOUR PASSWORD IMMEDIATELY*

# **MY PORTAL**

#### Go to **[www.maderacollege.edu](http://www.maderacollege.edu/)** and click **"My Portal"** and **"Sign In"**

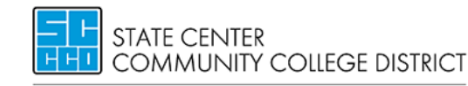

Fresno City College | Reedley College | Clovis Community College Madera Community College | Madera Community College at Oakhurst

#### Enter your username and password

**"STUDENT EMAIL"** 

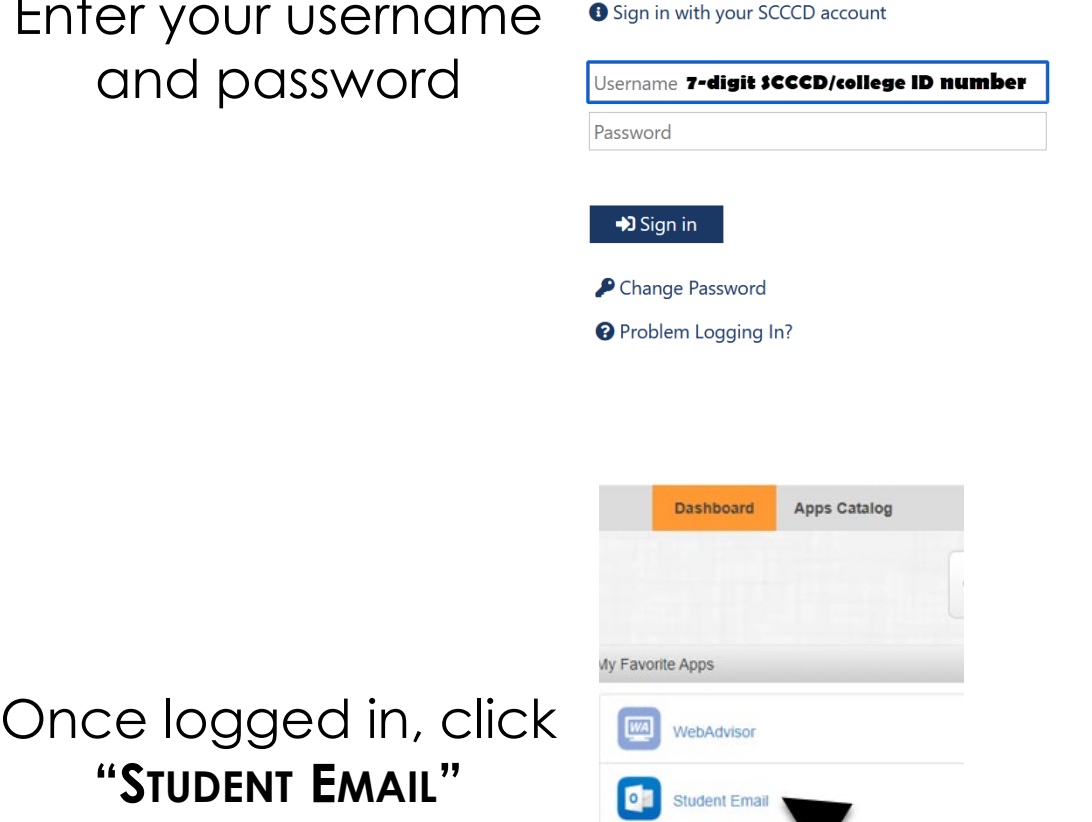

Canvas

You may be prompted to verify your **Communication Preferences.**  If so, enter your cell phone or email and **Submit.**  You will receive a validation code. Enter the code. Once the screen reads "Your form was successfully submitted" click the **Dashboard**  button to return to **My Portal.** 

# **Setting Up OUTLOOK**

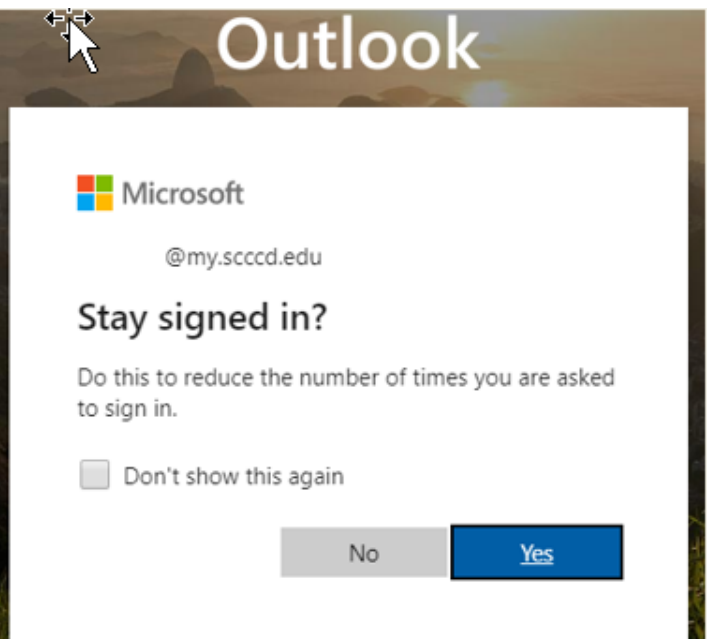

 1. Select "No" or "Yes" 2. If prompted, on the next screen, set language and time. You only have to do this once.

Time zone: Select PACIFIC TIME

v

▼

Language:

English (United States)

Time zone:

(UTC-08:00) Pacific Time (US & Canada)

# **WELCOME TO YOUR STUDENT EMAIL**

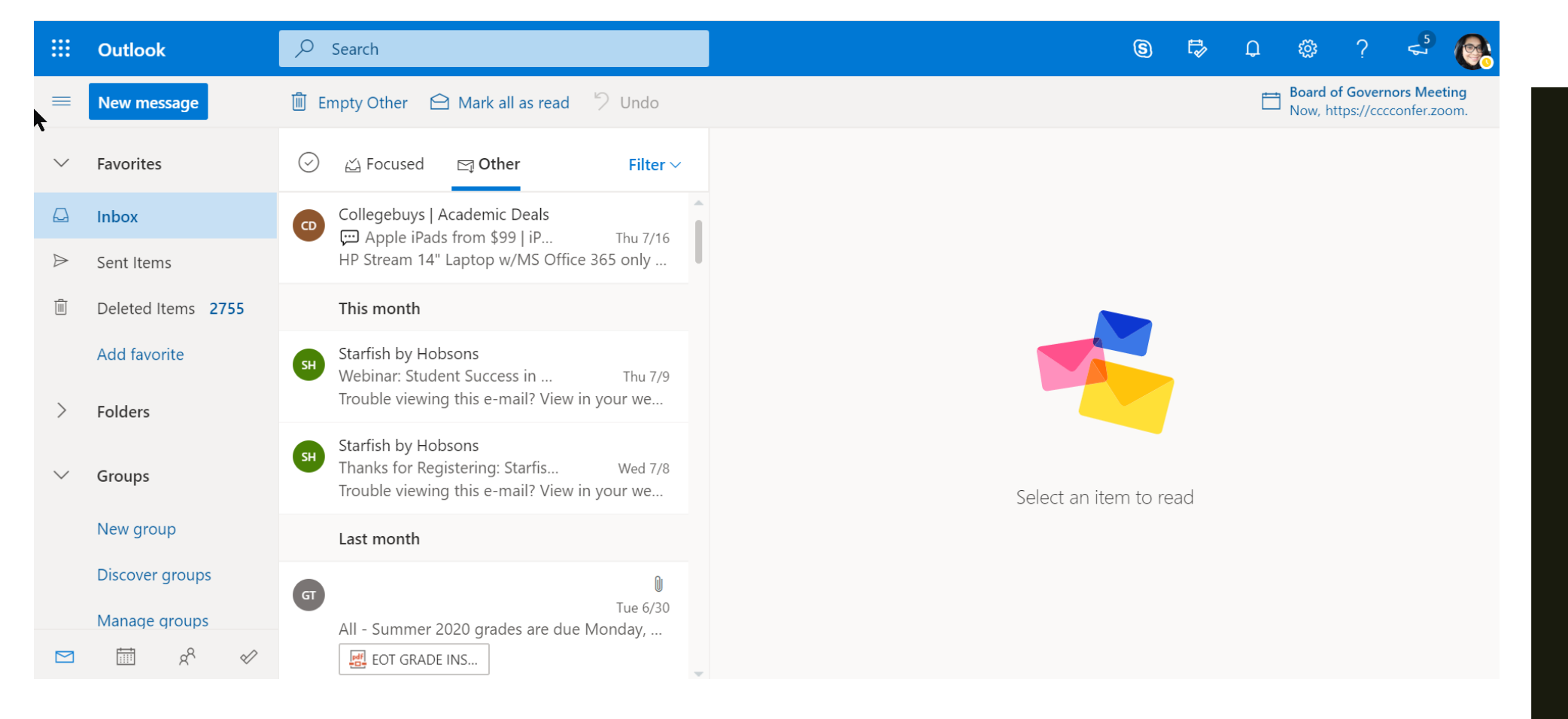

### **Check your student email daily! All college information will be sent here!**

# **What is my student email address?**

1. Click on **Account Manager** (upper right-hand corner)

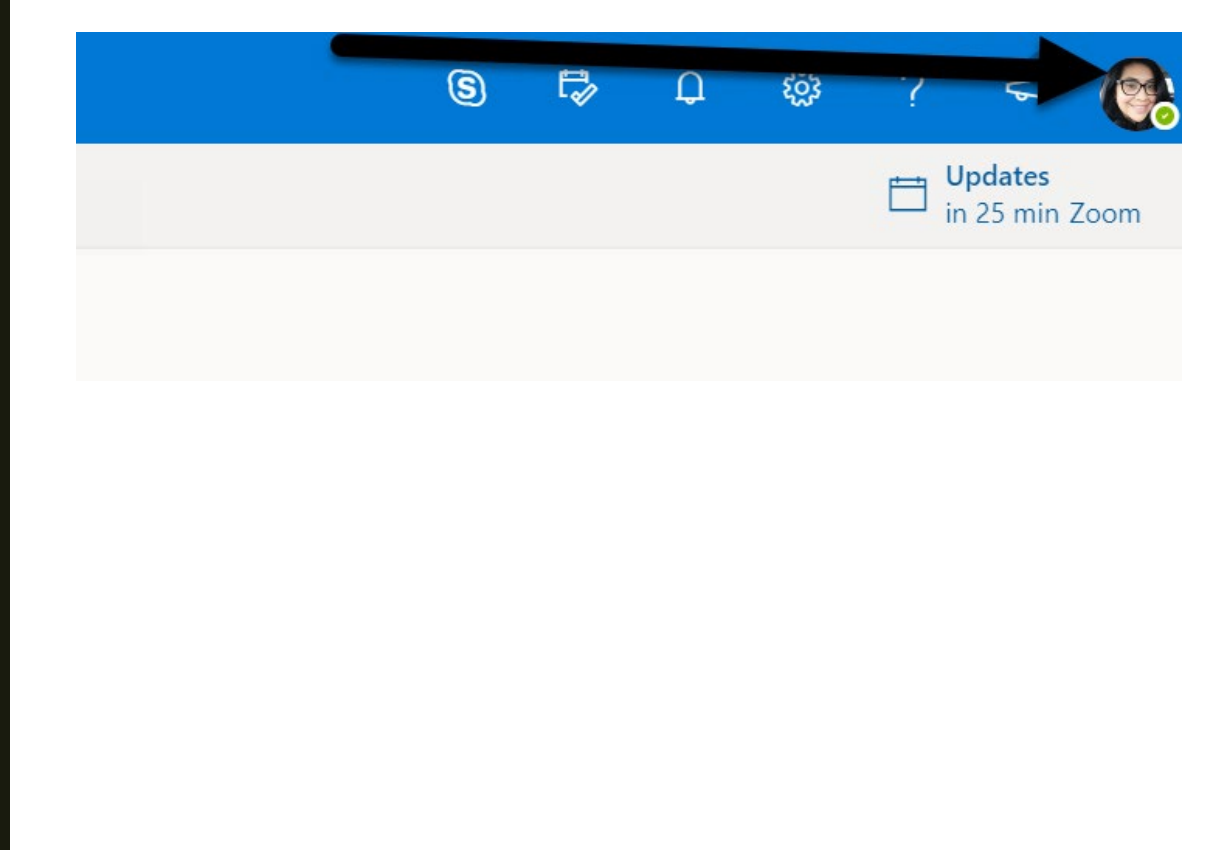

2. My account will appear. Your email address is listed here.

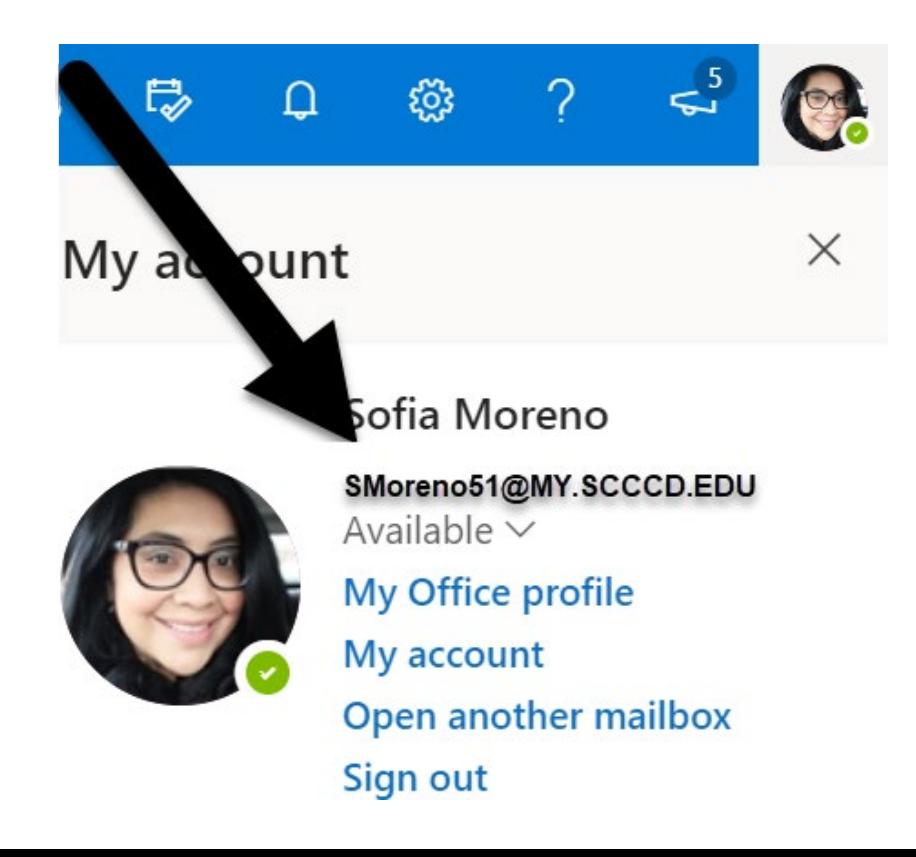

## **FORWARDING YOUR EMAIL**

To forward your Student email to your personal email, see steps below.

the right side. Then, select 1. Click the Settings icon on **3. Click "Forwarding"** 3. Check both boxes, enter 2. Click "**Forwarding"** 3. Check both boxes, enter the right side. Then, select

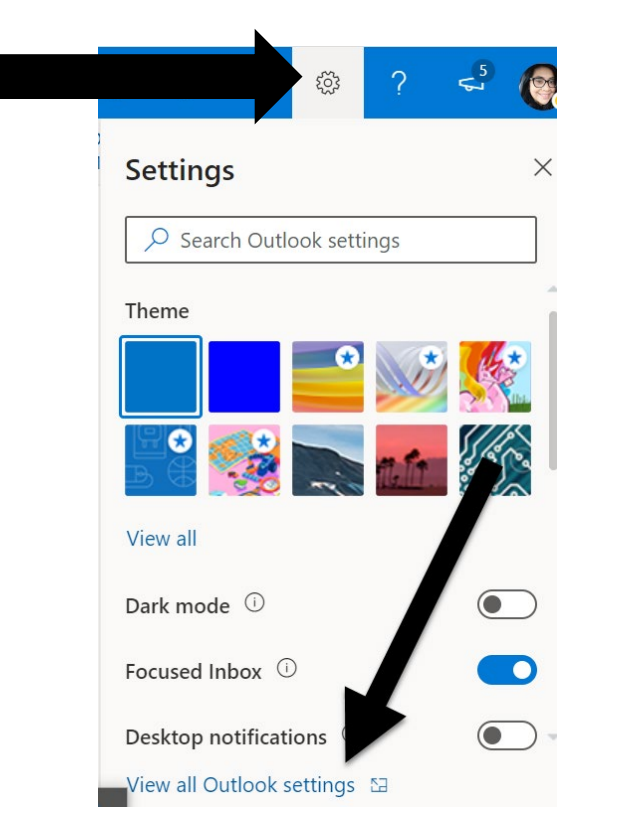

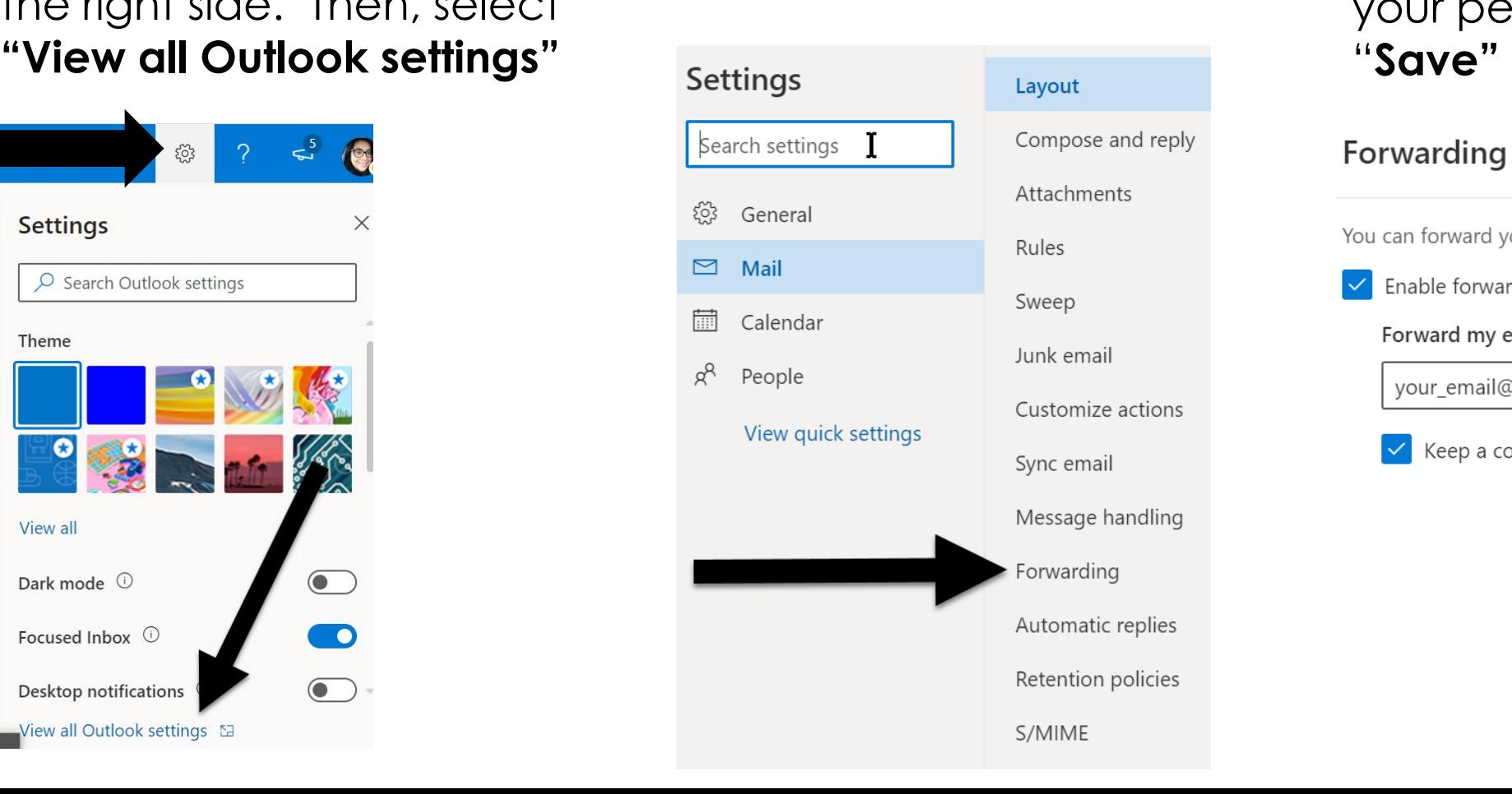

# 3. Check both boxes, enter

#### **Forwarding**  You can forward your email to another account. Enable forwarding **Forward my email to:**  your\_email@gmail.com Keep a copy of forwarded messages

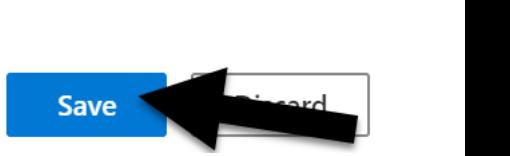

# **NEED HELP?**

### **SCCCD HelpDesk**

 For 24/7 assistance please contact: 559.499.6072 (local) or 844.887.2223 (toll free)

<https://help.edusupportcenter.com/shplite/scccd-hd/home>

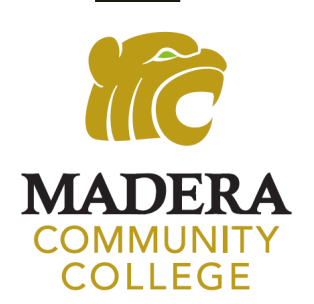

**Madera Community College Outreach** 

[outreach@maderacollege.edu](mailto:outreach@maderacollege.edu) 559.675.4839